Adding a camera to existing LootLogger app.

UllmagePickerController enables the user to take and save a picture of each item. The image will then be associated with an Item instance and viewable in the item's detail view.

ImageStore, a second store for images, will store images (large data), fetch and cache images as they are needed.

the DetailViewController get and display an image. An easy way to display an image is to put

an instance of UllmageView on the screen.

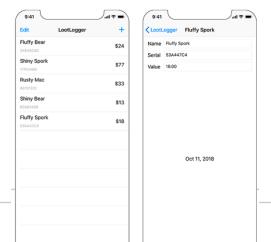

Open LootLogger.xcodeproj and Main.storyboard. Drag an Image View from the library onto the detail view controller's view, positioning it as the last view within the stack view.

Select the image view and open its size inspector. You want the vertical content hugging and content compression resistance priorities for the image view to be lower than those of the other views.

- Change the Vertical Content Hugging Priority to 248
- Vertical Content Compression Resistance Priority to 749.

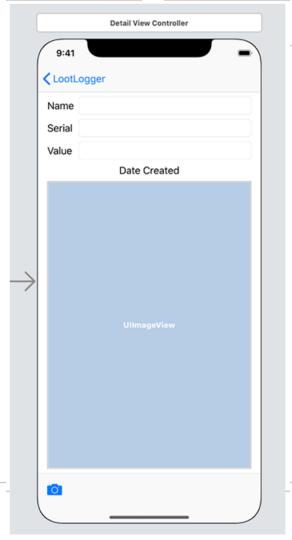

A UllmageView displays an image according to the image view's contentMode property. This property determines where to position and how to resize the content within the image view's frame.

For image views, you will usually want either aspect fit (if you want to see the whole image) or aspect fill (if you want the image to fill the image view).

With the UIImageView still selected, open the attributes inspector. Find the Content Mode attribute and confirm it is set to Aspect Fit.

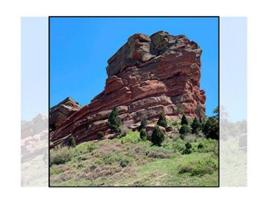

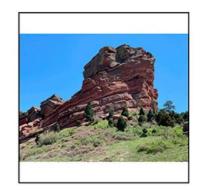

Aspect Fill Spring

Aspect Fit

Option-click DetailViewController.swift in the project navigator to open it in another editor. Control-drag from the UllmageView to the top of DetailViewController.swift. Name the outlet imageView and make sure the storage type is Strong. Click Connect.

class DetailViewController: UIViewController, UITextFieldDelegate {

- @IBOutlet var nameField: UITextField!
- @IBOutlet var serialNumberField: UITextField!
- @IBOutlet var valueField: UITextField!
- @IBOutlet var dateLabel: UILabel!
- @IBOutlet var imageView: UIImageView!

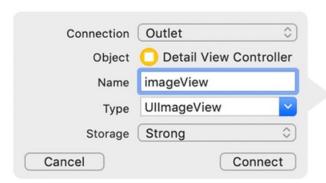

In the choosePhotoSource(\_:) method, you will instantiate a UIImagePickerController and present it on the screen. When creating an instance of UIImagePickerController, you must set its sourceType property and assign it a delegate.

Close the editor showing Main.storyboard. In DetailViewController.swift, add a new method that creates and configures a UllmagePickerController instance. You will need to create the UllmagePickerController instance from more than one place, so abstracting it into a method will help avoid repetition.

```
func imagePicker(for sourceType: UllmagePickerController.SourceType)
-> UllmagePickerController {
```

```
let imagePicker = UllmagePickerController()
  imagePicker.sourceType = sourceType
  return imagePicker
```

"The sourceType is a UIImagePickerController.
SourceType enumeration value and tells the image picker where to get images. It has three possible values:

#### .camera

Allows the user to take a new photo.

### .photoLibrary

Prompts the user to select an album and then a photo from that album.

#### .savedPhotosAlbum

Prompts the user to choose from the most recently taken photos.

In choosePhotoSource(\_:), create an image picker controller instance when the user chooses one of the action sheet options.

```
@IBAction func choosePhotoSource(_sender: UIBarButtonItem) {
  let alertController = UIAlertController(title: nil.
                       message: nil.
                       preferredStyle: .actionSheet)
  alertController.modalPresentationStyle = .popover
  alertController.popoverPresentationController?.barButtonItem = sende
  let cameraAction = UIAlertAction(title: "Camera", style: .default) { _ in
    print("Present camera")
    let imagePicker = self.imagePicker(for: .camera)
  alertController.addAction(cameraAction)
  let photoLibraryAction =
      UIAlertAction(title: "Photo Library", style: .default) { _ in
    print("Present photo library")
    let imagePicker = self.imagePicker(for: .photoLibrary)
  alertController.addAction(photoLibraryAction)
 let cancelAction = UIAlertAction(title: "Cancel", style: .cancel, handler: nil)
  alertController.addAction(cancelAction)
  present(alertController, animated: true, completion: nil)
```

The first source type, .camera, will not work on a device that does not have a camera. So before using this type, you have to check for a camera by calling the method isSourceTypeAvailable(\_:) on the UIImagePickerController class:

# class func isSourceTypeAvailable (\_

Calling this method returns a Boolean value indicating whether the device supports the passed-in source type.

Update choosePhotoSource(\_:) to only show the camera option if the device has a camera:

Professional Practice II

Spring

```
Update choosePhotoSource():
@IBAction func choosePhotoSource(_ sender: UIBarButtonItem) {
  let alertController = UIAlertController(title: nil,
                      message: nil,
                      preferredStyle: .actionSheet)
  alertController.modalPresentationStyle = .popover
  alertController.popoverPresentationController?.barButtonItem = sender
  if UllmagePickerController.isSourceTypeAvailable(.camera) {
    let cameraAction = UIAlertAction(title: "Camera", style: .default) { _ in
      let imagePicker = self.imagePicker(for: .camera)
    alertController.addAction(cameraAction)
```

In addition to a source type, the UIImagePickerController instance needs a delegate. When the user selects an image from the UIImagePickerController's interface, the delegate is sent the message imagePickerController(\_:didFinishPickingMediaWithInfo:). (If the user taps the cancel button, then the delegate receives the message imagePickerControllerDidCancel(\_:).) The image picker's delegate will be the instance of DetailViewController.

#### In DetailViewController.swift:

```
UINavigationControllerDelegate, UIImagePickerControllerDelegate {
func imagePicker(for sourceType: UIImagePickerController.SourceType) ->
    UIImagePickerController {
    let imagePicker = UIImagePickerController()
    imagePicker.sourceType = sourceType
    imagePicker.delegate = self
    return imagePicker
```

class DetailViewController: UIViewController, UITextFieldDelegate,

```
In choosePhotoSource(_:) add the following code:
if UIImagePickerController.isSourceTypeAvailable(.camera) {
  let cameraAction = UIAlertAction(title: "Camera", style: .default) { _ in
    let imagePicker = self.imagePicker(for: .camera)
    self.present(imagePicker, animated: true, completion: nil)
  alertController.addAction(cameraAction)
let photoLibraryAction = UIAlertAction(title: "Photo Library", style: .default) { _ in
  let imagePicker = self.imagePicker(for: .photoLibrary)
  self.present(imagePicker, animated: true, completion: nil)
alertController.addAction(photoLibraryAction)
```

Apple's documentation for UIImagePickerController mentions that the camera should be presented full screen, and the photo library and saved photos album must be presented in a popover. The only change you need to make to satisfy these requirements is to present the photo library in a popover.

Update the image picker to do just that.

#### In DetailViewController.swift:

```
let photoLibraryAction = UIAlertAction(title: "Photo Library", style: .default) { _ in
  let imagePicker = self.imagePicker(for: .photoLibrary)
  imagePicker.modalPresentationStyle = .popover
  imagePicker.popoverPresentationController?.barButtonItem = sender
  self.present(imagePicker, animated: true, completion: nil)
```

Build and run the application. Select an Item to see its details and then tap the camera button on the UIToolbar. Choose Photo Library and then select a photo.

Camera option no longer appears, because the simulator has no camera.

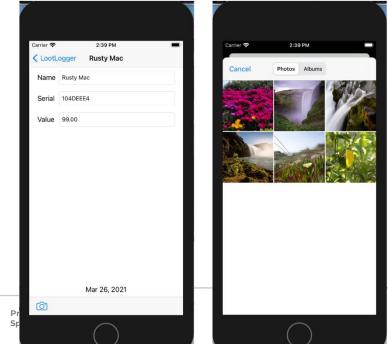

When attempting to access potentially private information, such as the camera, iOS prompts the user to consent to that access. Contained within this prompt is a description of why the application wants to access the information. LootLogger is missing this description, and therefore the application is crashing.

There are a number of capabilities on iOS that require user approval before use:

- Camera
- Photos
- Location
- microphone
- HealthKit data
- Calendar
- Reminders

For each of these, your application must supply a usage description that specifies the reason that your application wants to access the capability or information. This description will be presented to the user when the application attempts the access.

In the project navigator, select the project at the top. In the editor, make sure the LootLogger target is selected and open the Info tab along the top

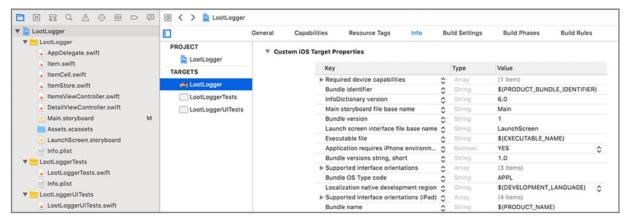

Hover over the last entry in this list of Custom iOS Target Properties and click the + button. "Privacy – Camera Usage Description." By default, Xcode displays human-readable strings instead of the actual key names. When adding or editing an entry, you can use either the human-readable string or the actual key name.

Control-click on the keylike to view the actual key names in Xcode, Control-click on the key-value table and select Raw Keys & Values.

For the Value, enter "This app uses the camera to associate photos with items". This is the string that will be presented to the user.

| Key                                       | Ту          | /pe     | Value                                      |         |
|-------------------------------------------|-------------|---------|--------------------------------------------|---------|
| Bundle versions string, short             | ♦ St        | tring   | 1.0                                        |         |
| Bundle identifier                         | ♦ St        | tring   | \$(PRODUCT_BUNDLE_IDENTIFIER)              |         |
| InfoDictionary version                    | O St        | tring   | 6.0                                        |         |
| Main storyboard file base name            | O St        | tring   | Main                                       |         |
| Bundle version                            | ♦ St        | tring   | 1                                          |         |
| Launch screen interface file base name    | ♦ St        | tring   | LaunchScreen                               |         |
| Executable file                           | ♦ St        | tring   | \$(EXECUTABLE_NAME)                        |         |
| Application requires iPhone environm      | <b>♦</b> Bo | loolean | YES                                        | ٥       |
| Bundle name                               | O St        | tring   | \$(PRODUCT_NAME)                           |         |
| ▶ Supported interface orientations        | O Ar        | rray    | (3 items)                                  |         |
| Bundle OS Type code                       | ♦ St        | tring   | APPL                                       |         |
| ▶ Privacy - Camera Usage Description      | ♦ St        | tring   | This app uses the camera to associate phot | os with |
| Localization native development region    | ♦ St        | tring   | \$(DEVELOPMENT_LANGUAGE)                   | ÷       |
| ▶ Supported interface orientations (iPad) | O Ar        | rray    | (4 items)                                  |         |
| ▶ Required device capabilities            | ↑ Ar        | rray    | (1 item)                                   |         |

Build and run the application on a device and navigate to an item.

Tap the camera button, select the Camera option, and you will see the permission dialog presented with the usage description that you provided. After you tap OK, the UllmagePickerController's camera interface will appear on the screen, and you can take a picture.

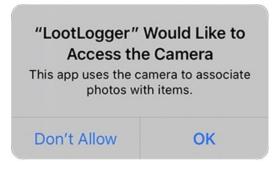

Selecting an image dismisses the UllmagePickerController and returns you to the detail view. However, you do not have a reference to the photo once the image picker is dismissed. To fix this, you are going to implement the delegate method imagePickerController(\_:didFinishPickingMediaWithInfo:). This method is called on the image picker's delegate when a photo has been selected.

In DetailViewController.swift, implement imagePickerController(\_:didFinishPickingMediaWithInfo:) to put the image

Spring

Create a new Swift file named ImageStore. In ImageStore.swift, define the ImageStore class and add a property t

```
import UIKit
```

```
class ImageStore {
```

```
let cache = NSCache<NSString,Ullmage>()
```

The cache works very much like a dictionary. You are able to add, remove, and update values associated with a given key. Unlike a dictionary, the cache will automatically remove objects if the system gets low on memory.

Note that the cache is associating an instance of NSString with Ullmage. NSString is Objective-C's version of String. Due to the way NSCache is implemented (it is an Objective-C class, like most of Apple's classes that you have been working with), it requires you to use NSString instead of String.

### In the ImageStore.swift:

```
class ImageStore {
  let cache = NSCache < NSString, UII mage > ()
  func setImage(_ image: UIImage, forKey key: String) {
    cache.setObject(image, forKey: key as NSString)
func image(forKey key: String) -> Ullmage? {
    return cache.object(forKey: key as NSString)
  func deleteImage(forKey key: String) {
    cache.removeObject(forKey: key as NSString)
```

### In DetailViewController.swift, add a property for an ImageStore:

```
var item: Item! {
    didSet {
        navigationItem.title = item.name
    }
}
var imageStore: ImageStore!
```

### in ItemsViewController.swift:

var itemStore: ItemStore! var imageStore: ImageStore!

#### in ItemsViewController.swift:

update prepare(for:sender:) to set the imageStore property on DetailViewController:

```
override func prepare(for seque: UIStoryboardSeque, sender: Any?) {
  // If the triggered seque is the "showItem" seque
  switch seque.identifier {
  case "showItem":
    // Figure out which row was just tapped
    if let row = tableView.indexPathForSelectedRow?.row {
      // Get the item associated with this row and pass it along
      let item = itemStore.allItems[row]
      let detailViewController
          = segue.destination as! DetailViewController
detailViewController.item = item
       detailViewController.imageStore = imageStore
  default:
    preconditionFailure("Unexpected segue identifier.")
  Mobile App Development — DES 421
                                   Professional Practice II
                                                     Daria Tsoupikova
```

### In SceneDelegate.swift

```
func scene(_ scene: UIScene,
     willConnectTo session: UISceneSession,
     options connectionOptions: UIScene.ConnectionOptions) {
  guard let _ = (scene as? UIWindowScene) else { return }
  // Create an ImageStore
  let imageStore = ImageStore()
  // Create an ItemStore
  let itemStore = ItemStore()
```

When an image is added to the store, it will be put into the cache under a unique key, and the associated Item object will be given that key. When the DetailViewController wants an image from the store, it will ask its item for the key and search the cache for the image.

Add a property to Item.swift to store the key.

let dateCreated: Date let itemKey: String

Mobile App Development — DES 421

In Item.swift, generate a UUID and set it as the itemKey.

```
init(name: String, serialNumber: String?, valueInDollars: Int) {
  self.name = name
  self.valueInDollars = valueInDollars
  self.serialNumber = serialNumber
  self.dateCreated = Date()
  self.itemKey = UUID().uuidString
```

in DetailViewController.swift, update imagePickerController(\_:didFinishPickingMediaWithInfo:) to store the image in the ImageStore:

```
func imagePickerController(_ picker:
UllmagePickerController.
    didFinishPickingMediaWithInfo info:
[UIImagePickerController.InfoKey: Any]) {
// Get picked image from info dictionary
  let image = info[UIImagePickerControllerOriginalImage] as! UIImage
  // Store the image in the ImageStore for the item's key
  imageStore.setImage(image, forKey: item.itemKey)
  // Put that image on the screen in the image view
  imageView.image = image
  // Take image picker off the screen - you must call this dismiss method
  dismiss(animated: true, completion: nil) }
```

Each time an image is captured, it will be added to the store. Notice that the images are saved immediately after being taken, while the instances of Item are saved only when the application enters the background. You save the images right away because they are too big to keep in memory for long.

Both the ImageStore and the Item will know the key for the image, so both will be able to access it as needed.

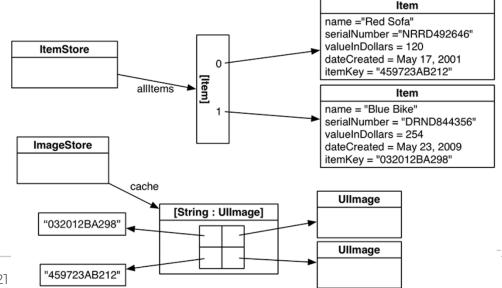

In ItemsViewController.swift, update tableView(\_:commit:forRowAt:) to remove the item's image from the image store:

```
override func tableView(_ tableView: UITableView,
           commit editingStyle: UITableViewCellEditingStyle,
           forRowAt indexPath: IndexPath) {
 // If the table view is asking to commit a delete command...
 if editingStyle == .delete {
   let item = itemStore.allItems[indexPath.row]
   // Remove the item from the store
   itemStore.removeItem(item)
    // Remove the item's image from the image store
    imageStore.deleteImage(forKey: item.itemKey)
    // Also remove that row from the table view with an animation
    tableView.deleteRows(at: [indexPath], with: .automatic)
```

Each item's itemKey is encoded and decoded, but what about its image? At the moment, images are lost when the app enters the background state. In this section, you will extend the image store to save images as they are added and fetch them as they are needed.

The images for Item instances should also be stored in the Documents directory. You can use the image key generated when the user takes a picture to name the image in the filesystem.

Implement a new method in ImageStore.swift named imageURL(forKey:) to create a URL in the documents directory using a given key.

Professional Practice II

Spring

#### In ImageStore.swift:

```
func imageURL(forKey key: String) -> URL {
  let documentsDirectories =
    FileManager.default.urls(for: .documentDirectory, in: .userDomainMask)
  let documentDirectory = documentsDirectories.first!
return documentDirectory.appendingPathComponent(key)
```

```
In ImageStore.swift:
modify setImage(_:forKey:) to get a URL and save the image:
func setImage(_ image: UIImage, forKey key: String) {
  cache.setObject(image, forKey: key as NSString)
  // Create full URL for image
  let url = imageURL(forKey: key)
  // Turn image into JPEG data
  if let data = image.jpegData(compressionQuality: 0.5) {
    // Write it to full URL
    try? data.write(to: url)
```

Spring

```
In ImageStore.swift:
```

update image (for Key:) so that the ImageStore will load the image from the filesystem if it does not already have it:

```
func image(forKey key: String) -> Ullmage? {
<u>return cache.object(forKey: key as NSString)</u>
  if let existing Image = cache.object(for Key: key as NSString) {
    return existing Image
let url = imageURL(forKey: key)
  guard let imageFromDisk = Ullmage(contentsOfFile: url.path) else {
    return nil
  cache.setObject(imageFromDisk, forKey: key as NSString)
  return imageFromDisk
```

You are able to save an image to disk and retrieve an image from disk. Now you need the functionality to remove an image from disk. In ImageStore.swift, make sure that when an image is delete

```
func deleteImage(forKey key: String) {
   cache.removeObject(forKey: key as NSString)

let url = imageURL(forKey: key)
   do {
      try FileManager.default.removeItem(at: url)
   } catch {
      print("Error removing the image from disk: \(error)")
}
```

Now that the ImageStore can store images, and instances of Item have a key to get an image ,you need to teach DetailViewController how to grab the image for the selected Item and place it in its imageView.

The DetailViewController's view will appear when the user taps a row in ItemsViewController and when the UIImagePickerController is dismissed. In both of these situations, the imageView should be populated with the image of the Item being displayed. Currently, it is only happening when the UIImagePickerController is dismissed.

#### In DetailViewController.swift,

```
override func viewWillAppear(_ animated: Bool) {
 super.viewWillAppear(animated)
  nameField text = item name
  serialNumberField text = item serialNumber
 valueField text =
numberFormatter.string(from: NSNumber(value: item.valueInDollars))
  dateLabel.text = dateFormatter.string(from: item.dateCreated)
 // Get the item key
  let key = item.itemKey
  // If there is an associated image with the item, display it on the image view
  let imageToDisplay = imageStore.image(forKey: key)
  imageView.image = imageToDisplay
```

#### In DetailViewController.swift,

If error shows up-check case if declared imageView variable.

@IBOutlet var imageView: UllmageView!

Build and run the application. Create an item and select it from the table view. Then tap the camera button and select a picture. The image will appear as it should. Pop out from the item's details to the list of items. Unlike before, if you tap and drill down to see the details of the item you added a picture to, you will see the image.

If errors persist – check swift syntax. Use files from folder ClassFiles > CameraFinal to update your scripts.

Run on device and check camera in action.

Spring